# creatively.

# **Phone App Manual ENGL 107 - Fall 2022**

Dorothy Chin, Jordan Hiestand, Dylan Khieu, Kristell Nunez, Nerrissa Señores

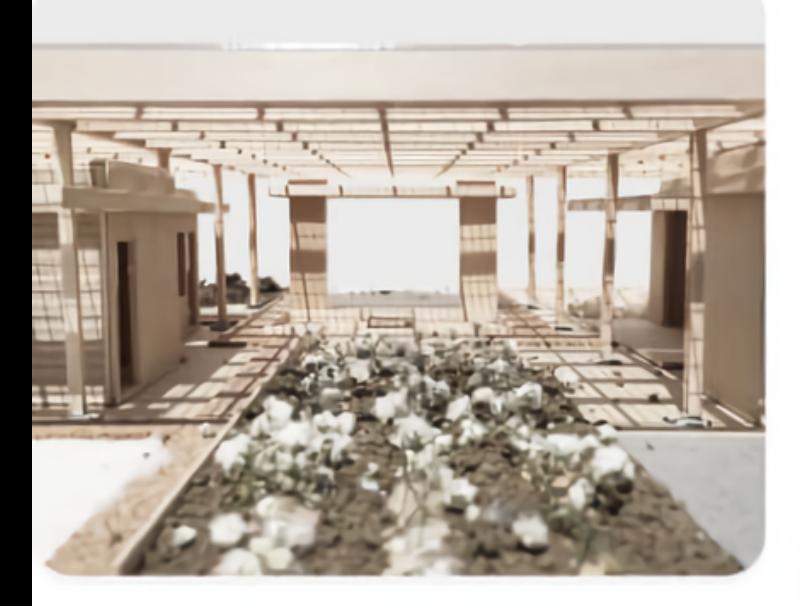

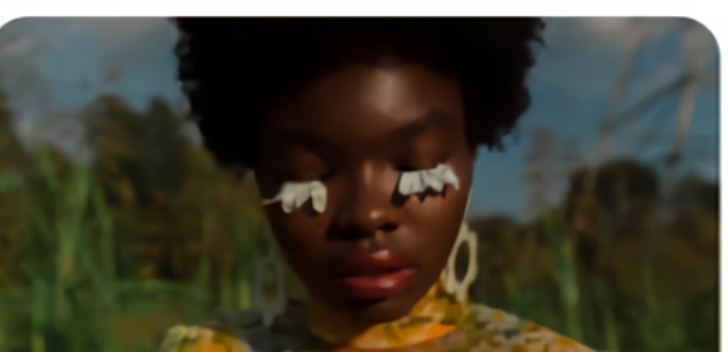

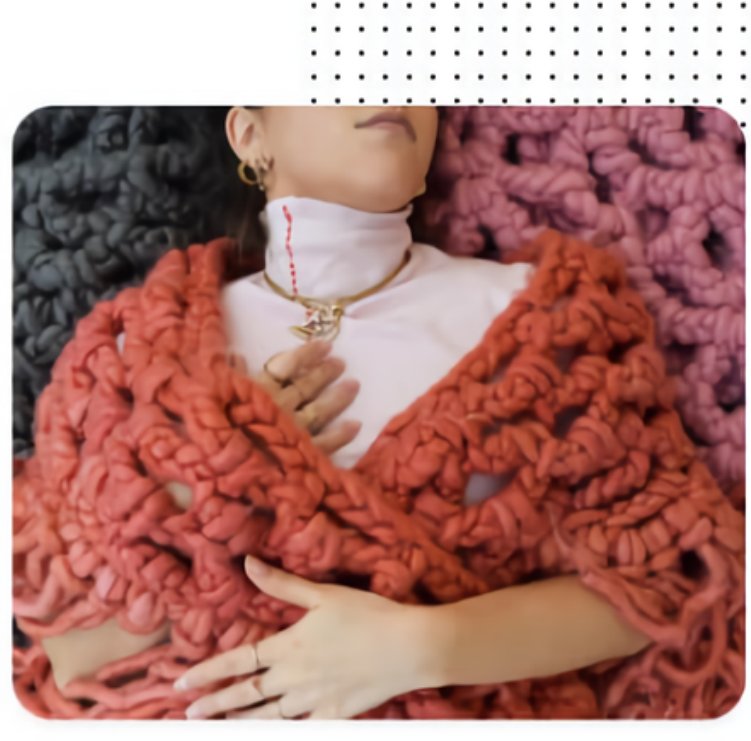

# TABLE OF CONTENTS

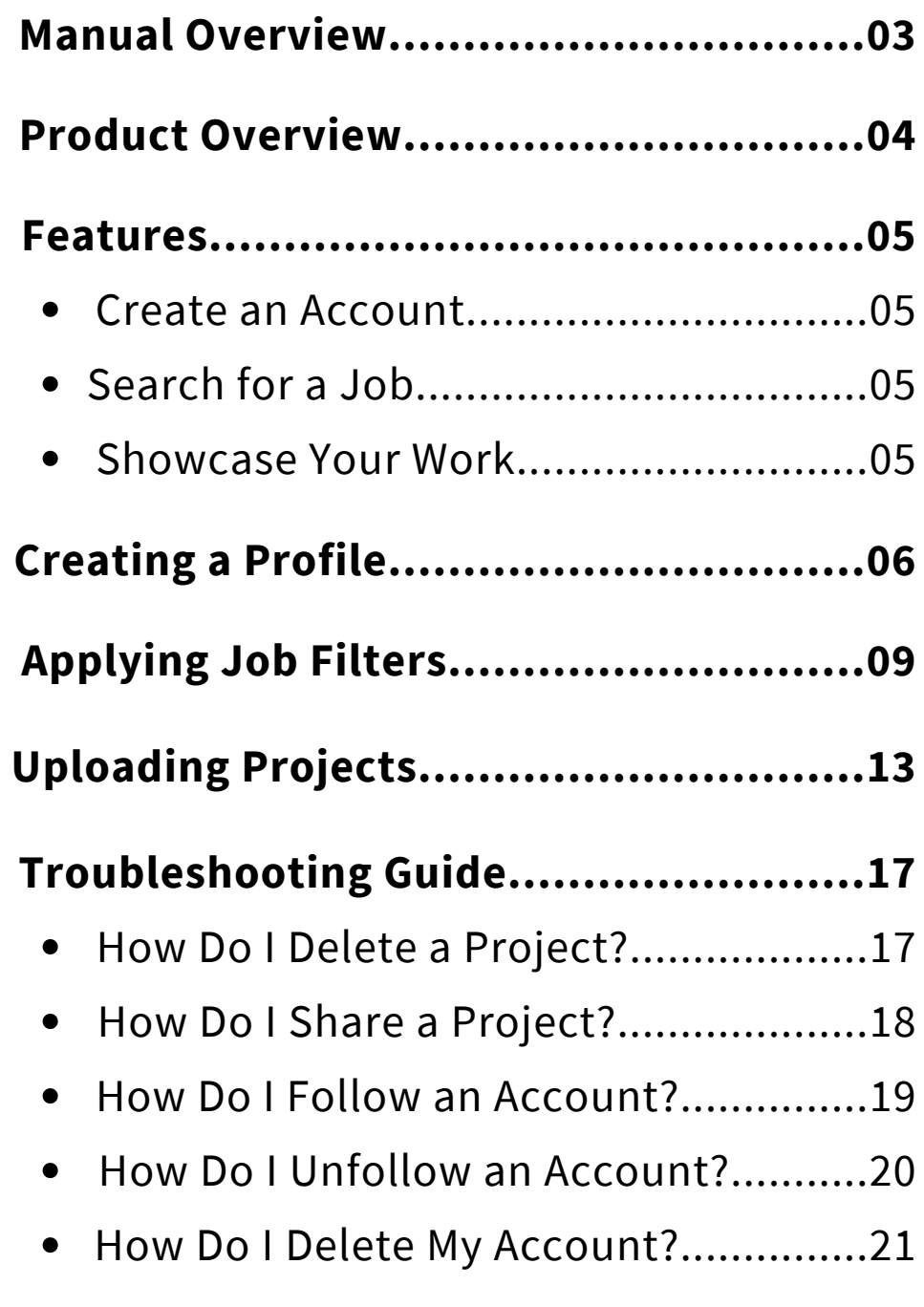

#### **Glossary of Job Filter Terms.................22**

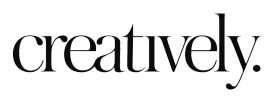

# MANUAL OVERVIEW

This manual is intended to help you use Creatively, an app for job seekers in the creative and writing industries. Download the iOS app on the App Store.

#### **Creatively offers the following features:**

- Create an Online Portfolio
- Search for a Job
- Showcase Your Work

These features will be described in the Task Instructions.

#### **The following style conventions are used in this document:**

- **Bold:** Headings, Product Features, Instruction Task
- *Italic:* Figure/Image Captions

*Looking for an online version of the Creatively Phone App Manual? Visit [creativelymanual.wordpress.com](https://creativelymanual.wordpress.com/)*

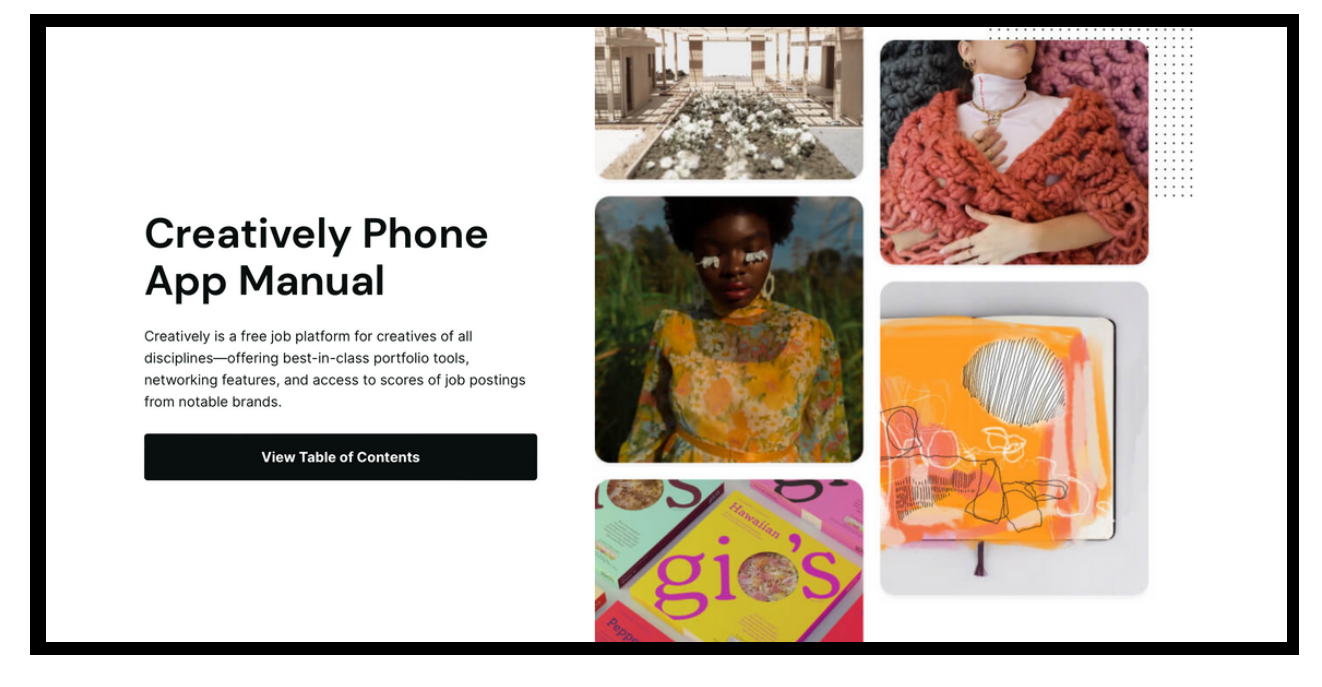

# PRODUCT OVERVIEW

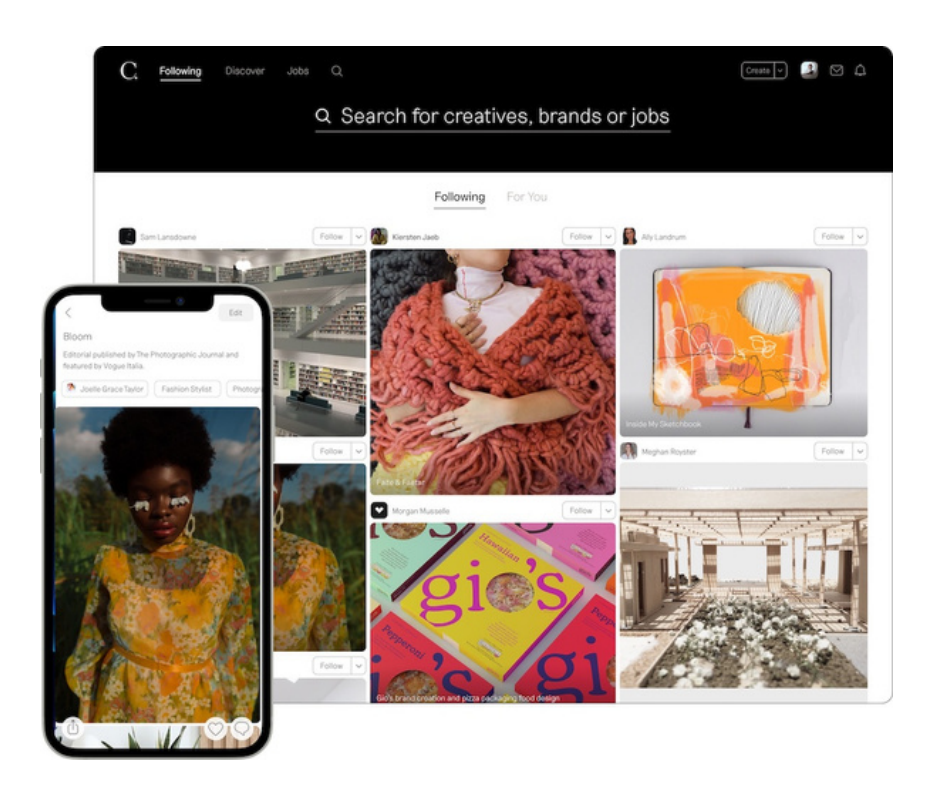

Creatively is a networking platform for professionals in creative fields. Artists, writers, and designers can upload portfolios and showcase their work using a stylish, minimalist interface.

The Creatively app is compatible with:

- iPhone iOS 13.0 or later
- iPod touch iOS 13.0 or later

Employers can post job listings and connect with members skilled in illustration, graphic design, photography, film, animation, and more.

You will be able to search for opportunities based on industry, time commitment, and whether you prefer location-based or remote work. This makes it easier to find a position that fits your needs.

# FEATURES

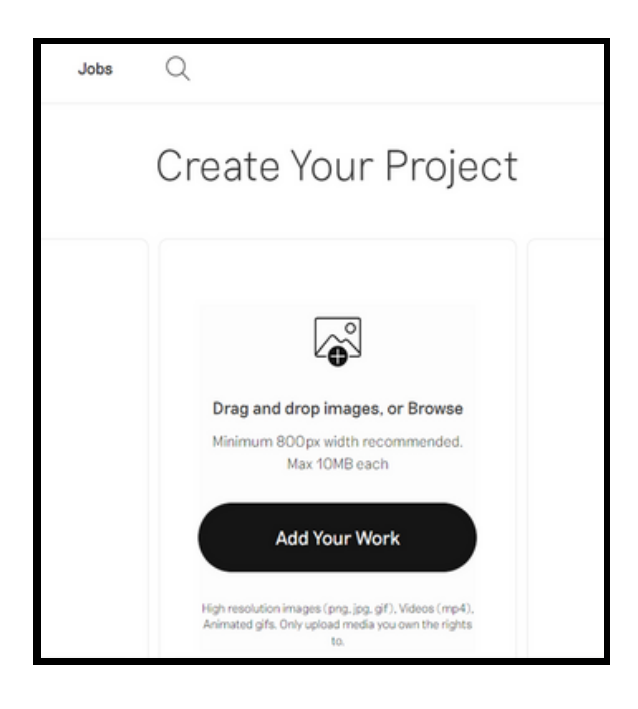

#### No. 01 — Create an Online Portfolio

Establish an online portfolio by uploading your work to Creatively.

Tag fellow collaborators and connect with other artists on Creatively by following them.

#### No. 02 — Search for a Job

Use the **Jobs** tab to browse dozens of jobs posted by employers looking for creative minds! Use the job filters to find the perfect job for you.

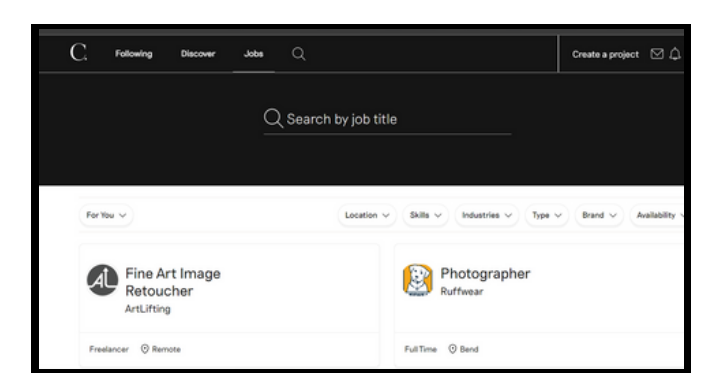

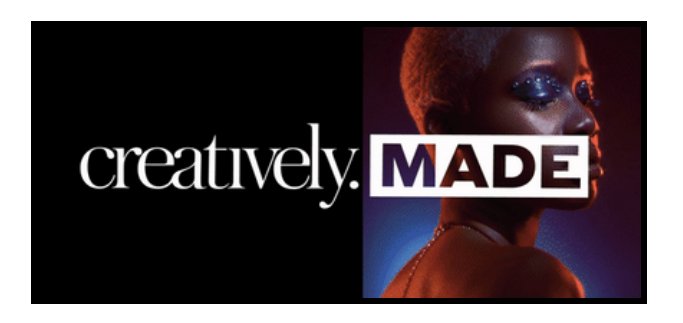

#### No. 03 — Showcase Your Work

Submit your work to CreativelyMade for the chance to receive up to \$5000! The top three submissions with the most votes at the end of a week will be entered into a monthly pool. At the end of a month, one winner will be drawn from the pool to win a prize!

# CREATING A PROFILE

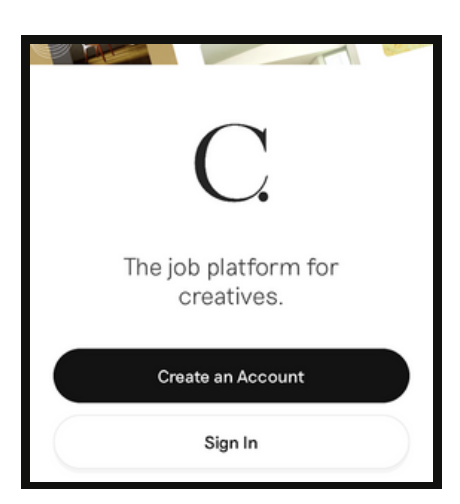

*Fig. 1: Start-Up Page*

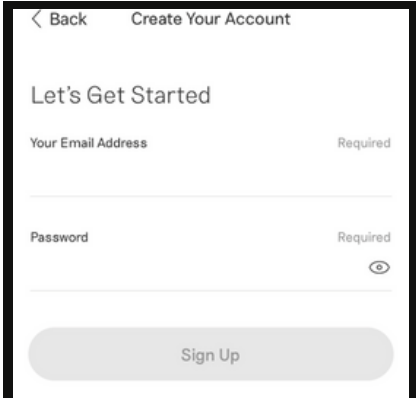

*Fig. 2: Account Creation*

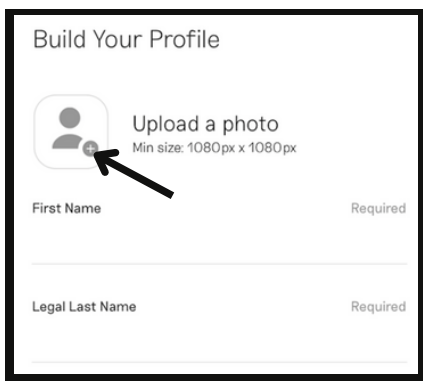

*Fig. 3: Profile (Photo and Name)*

creatively.

**01.** Open the **Creatively App** and select **Create an Account** *(See Fig. 1).*

**02.** Enter your **Email Address** *(See Fig. 2).*

**03.** Enter a **Password** for your new account.

**04.** Tap the black **Sign Up** button in the middle of the screen.

**05.** To **Upload a Photo**, tap the profile picture icon on the left of the screen *(See Fig. 3).*

**06.** Select a picture from your **Camera Roll** to represent you and your work.

**07.** Enter your preferred **First Name**.

**08.** Enter your **Legal Last Name**.

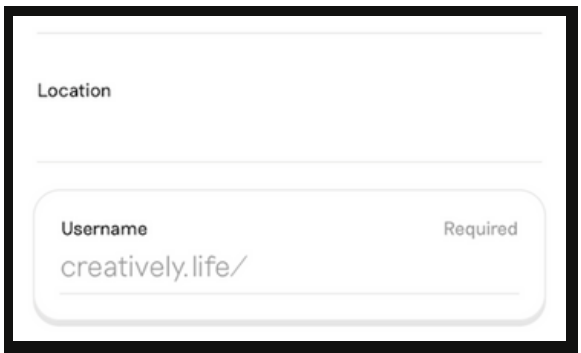

*Fig. 4: Profile (Location and Username)*

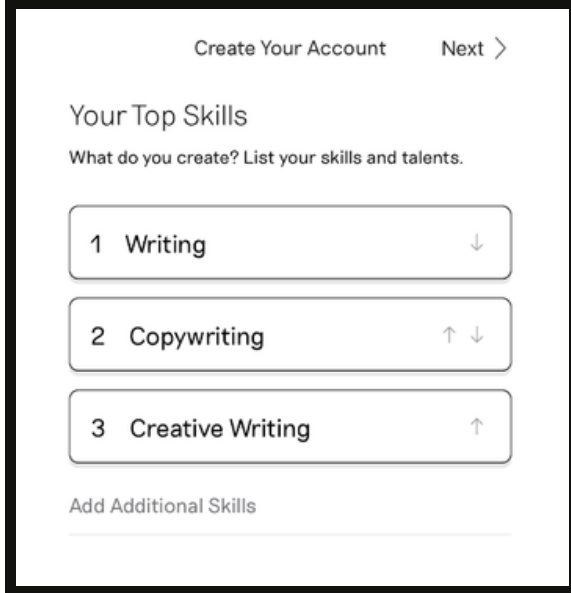

*Fig. 5: List of Top Skills Example*

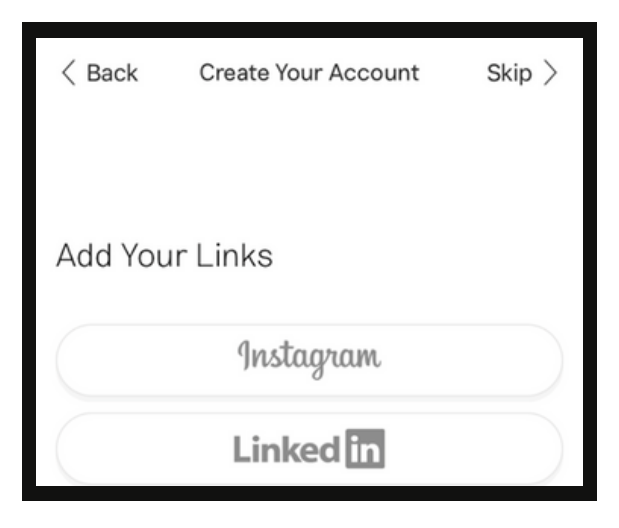

*Fig. 6: Social Media Links*

**09.** *(Optional)* **Enter the Location** you currently reside and pick from the **Suggested Locations** listed *(See Fig. 4).*

**10.** Create a **Username** which will be used for your unique profile URL.

*Note: The entry box will turn red if the Username is Unavailable because it is already in use or green if it is Available to use.*

**11.** For **Your Top Skills**, type in your areas of expertise and a list of **Suggested Skills** will drop-down for you to choose from *(See Fig. 5)*.

*Note: To include any Additional Skills, repeat Step 11 in the search bar.*

**12.** Tap **Next** in the top right hand corner.

**13.** Connect your social media accounts by tapping the platform name of your choice *(See Fig. 6).*

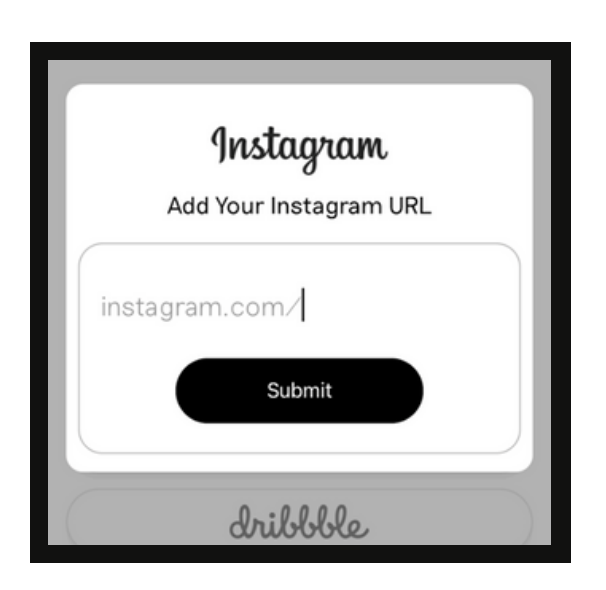

*Fig. 7: URL Entry*

**14.** Enter your social media account URL and tap the black **Submit** button *(See Fig. 7)*.

*Note: Decline this step by pressing Skip in the top right hand corner.*

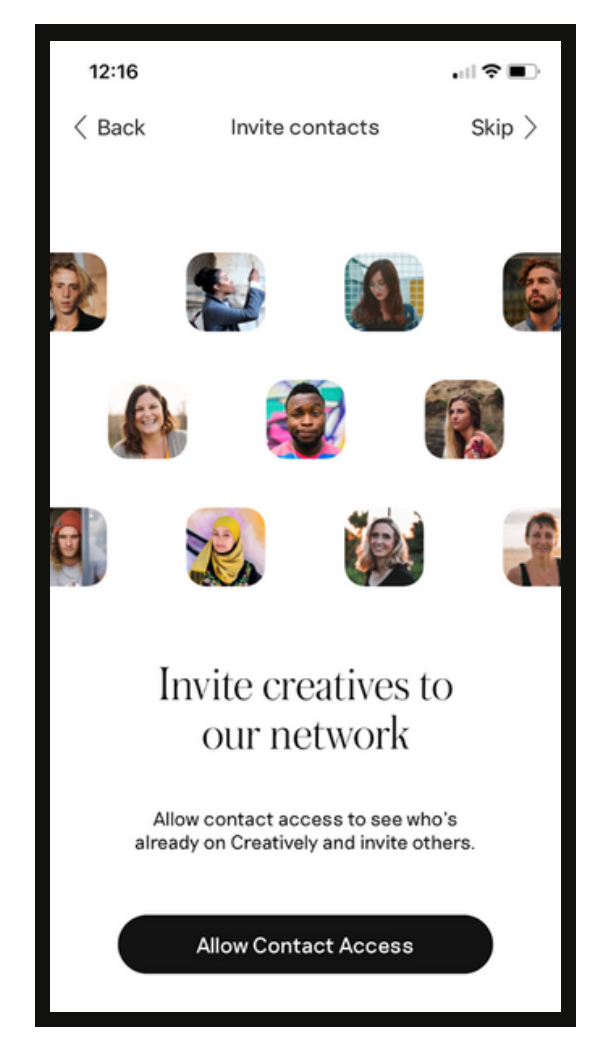

*Fig. 8: Contact Access Permission*

**15.** To grow your network, tap the black **Allow Contact Access** button (*See Fig. 8)* at the bottom of the screen.

*Note: To decline this step, press Skip in the top-right hand corner.*

### APPLYING JOB FILTERS

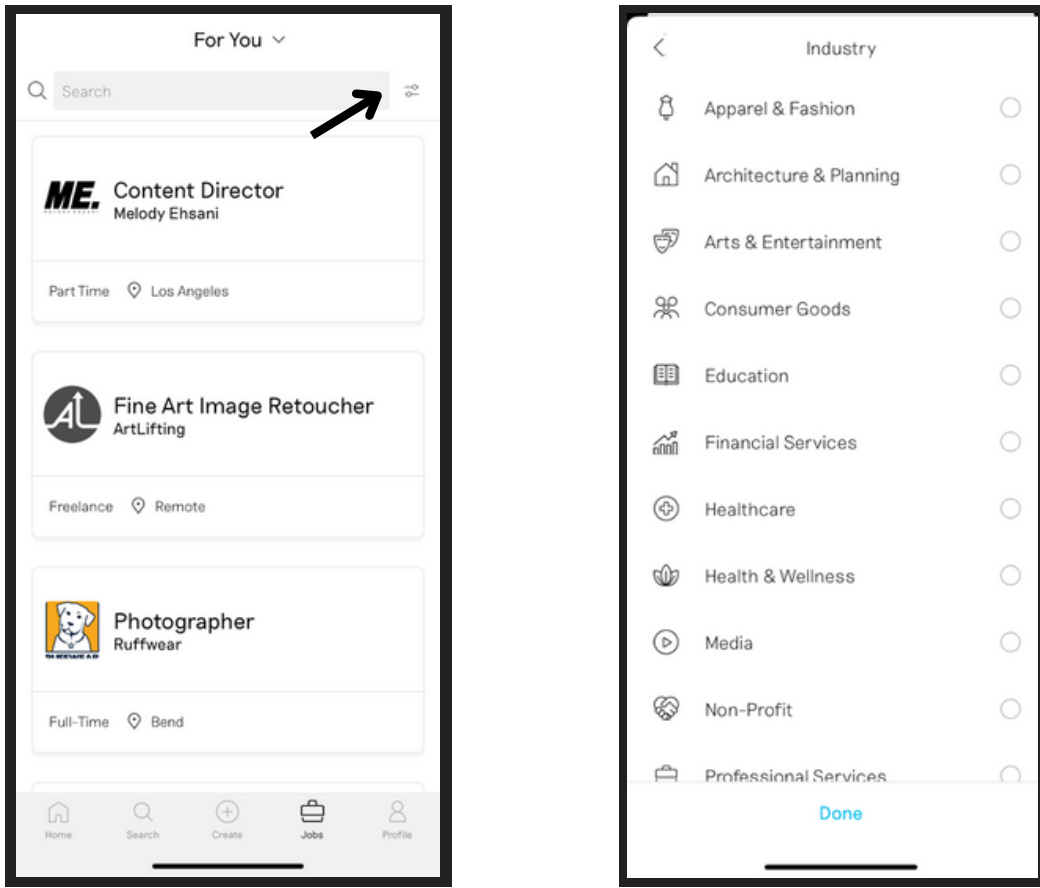

*Fig. 9: Jobs Filter Icon*

*Fig. 10: Industry Categories*

*Note: None of these filters are required, they are only meant to help narrow down your job search.*

**01.** Select the **Jobs** icon in the tab at the bottom of your screen.

**02.** On the right of the search bar, tap the sliding knob symbol to bring up the menu of **Filters** *(See Fig. 9).*

**03.** Select the **Industries** bar at the top and choose which fields you are looking for work in *(See Fig. 10).*

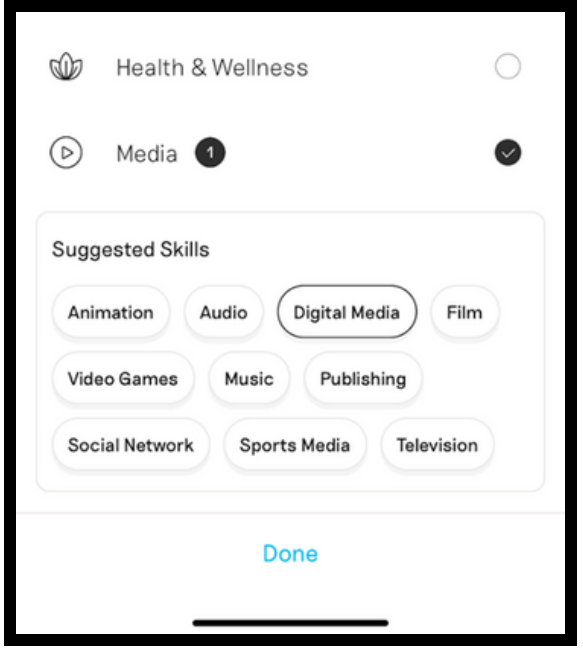

**04.** In the drop-down window of **Suggested Skills,** tap any of the areas of expertise that you possess *(See Fig. 11)*.

**05.** Touch the blue **Done** at the bottom of the screen*.*

*Fig. 11: Suggested Skills*

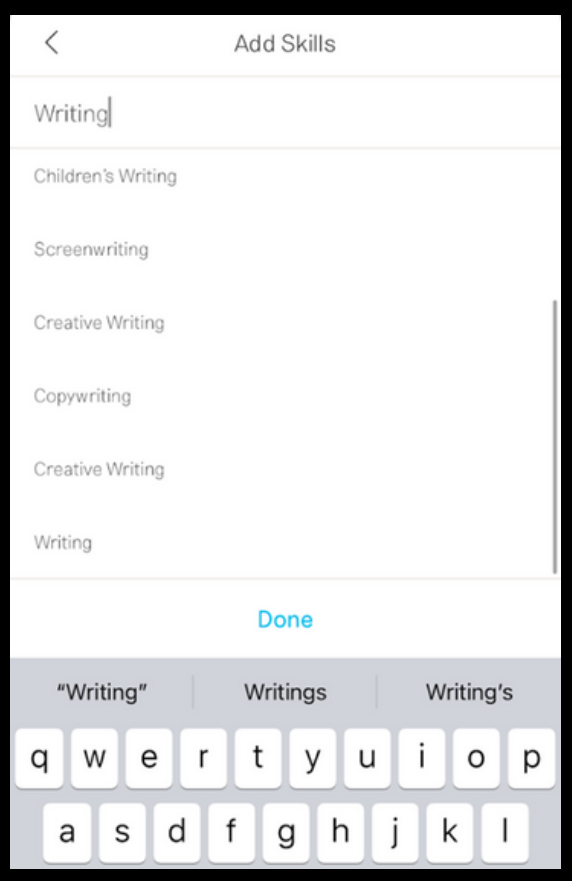

*Fig. 12: Skills Entry Box with Results*

**06.** Next, tap **Skills** tab and in the entry box type in any skills you wish to apply.

**07.** Select from the results below and tap the blue **Done** in the middle of the screen *(See Fig. 12).*

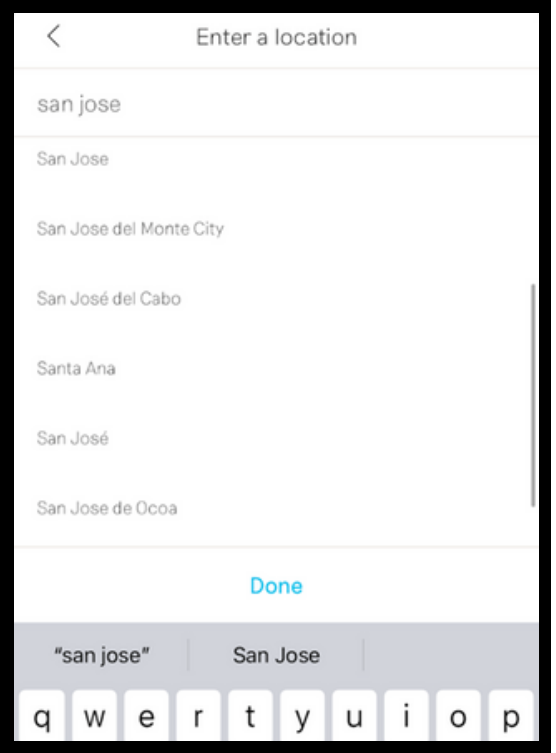

*Fig. 13: Location Entry Box with Results*

**08.** Select **Locations** and type in the city or country you want to work *(See Fig. 13)*.

**09.** Pick your desired location from the results below and tap the blue **Done** in the middle of the screen.

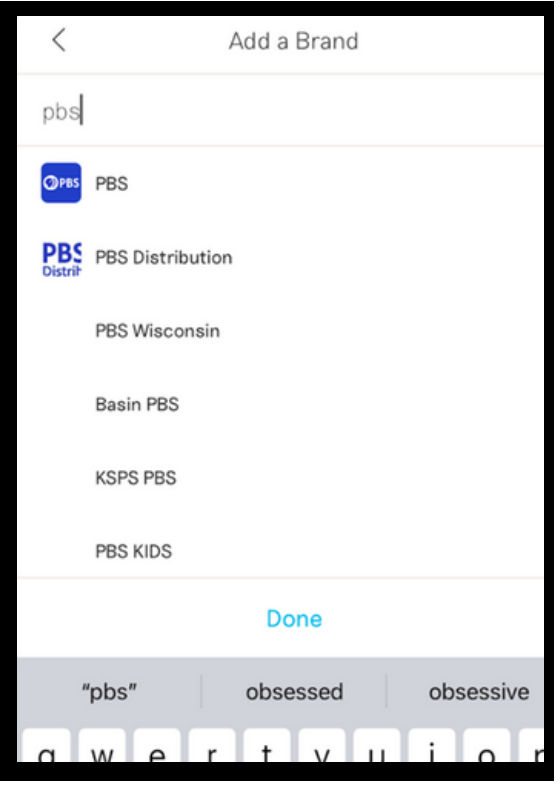

*Fig. 14: Brand Search Bar with Results*

**10.** Choose the brand you would like to work with by tapping **Brands** and typing the company in the search bar *(See Fig. 14)*.

**11.** Select the company from the search results and touch the blue **Done** in the middle of the screen.

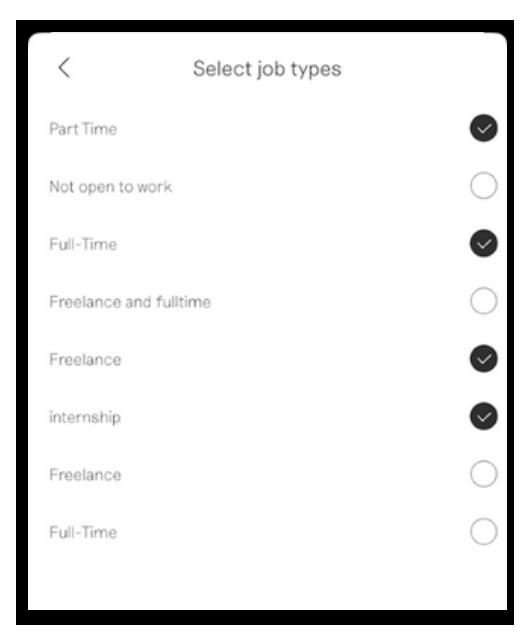

**12.** Tap **Job Types** and pick the levels of employment you are seeking, such as full-time, part-time, internship, or freelance *(See Fig. 15).*

**13.** Select all that apply and tap the blue **Done** at the bottom of the screen.

*Fig. 15: List of Job Types*

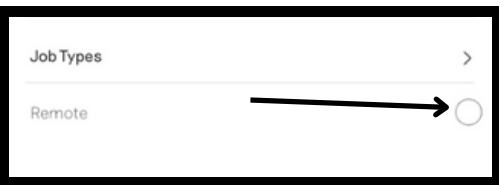

*Fig. 16: Remote Work Option*

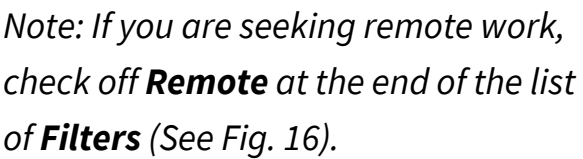

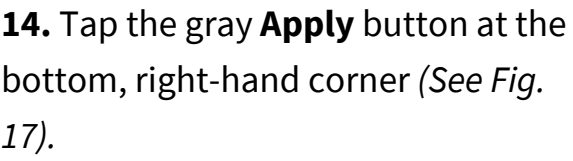

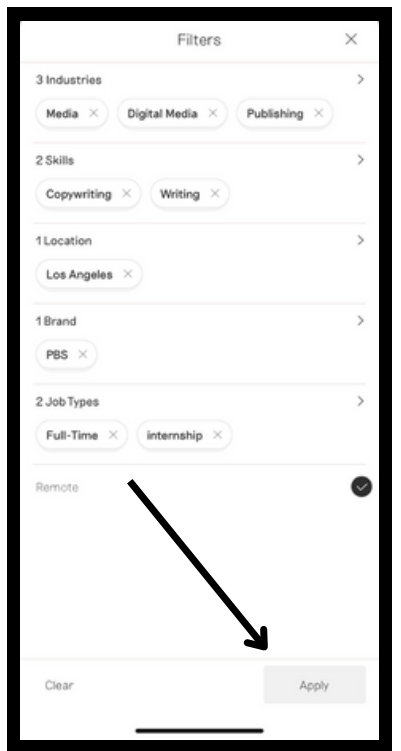

*Fig. 17: Apply Button*

# UPLOADING PROJECTS

*Note: Access to the Camera Roll must first be granted by the user.*

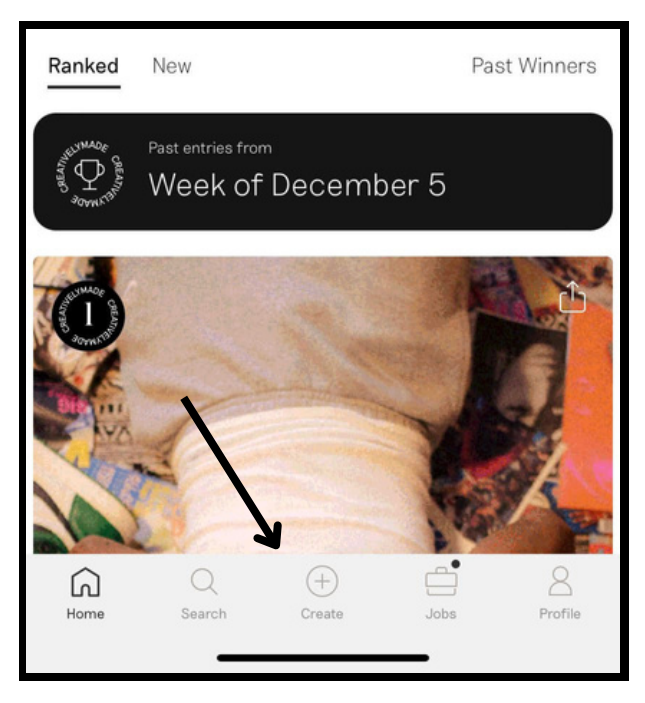

*Fig. 18: Create Icon*

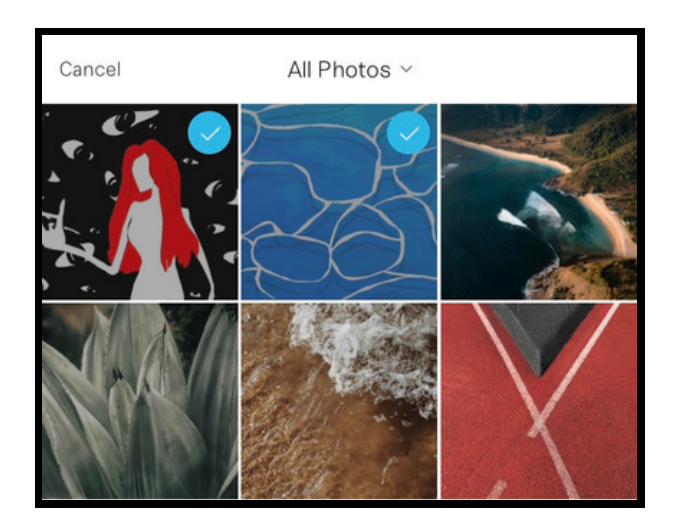

*Fig. 19: Camera Roll Selection*

**01.** Tap the **Create** icon in the middle tab at the bottom of your screen twice *(See Fig. 18).*

**02.** Select the image(s) from your **Camera Roll** you would like to add to your portfolio, then tap **Next** at the bottom of your screen *(See Fig. 19).*

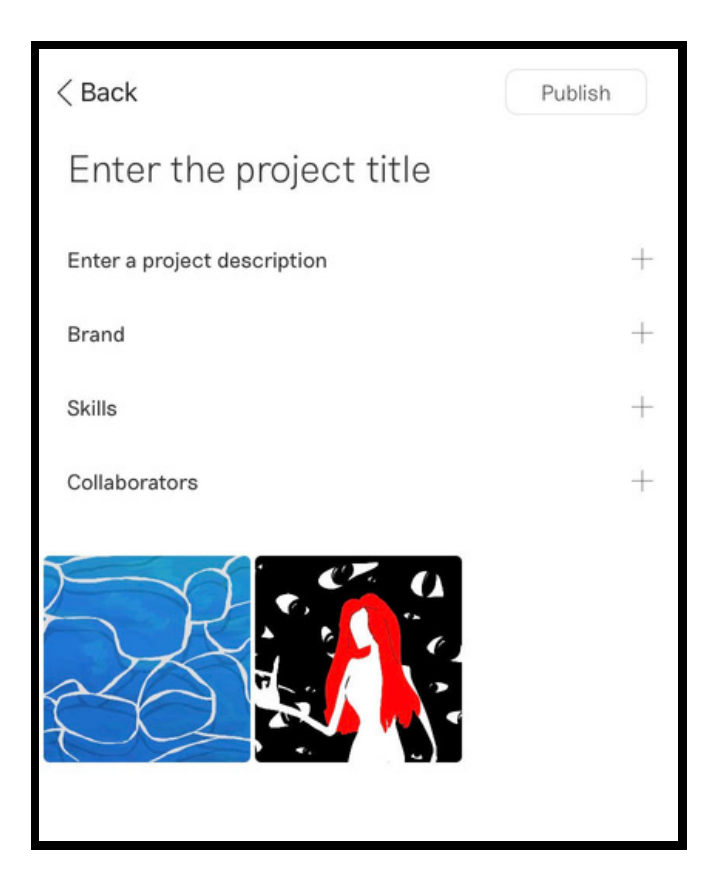

**03.** In the **Project Title** text box at the top of your screen, enter the title of your project *(See Fig. 20).*

**04.** In the line underneath, write a description of your project.

*Fig. 20: Project Details Page*

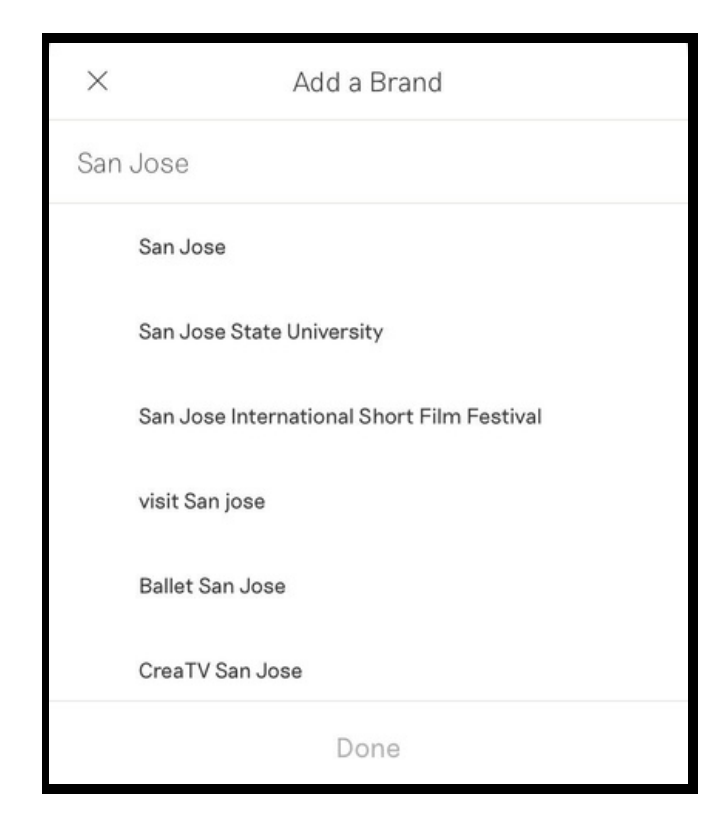

**05.** Next, tap **Brand.**

**06.** Type the name of the organization your work is affiliated with and select any of the results, if applicable *(See Fig. 21).*

*Fig. 21: Brand Search Bar*

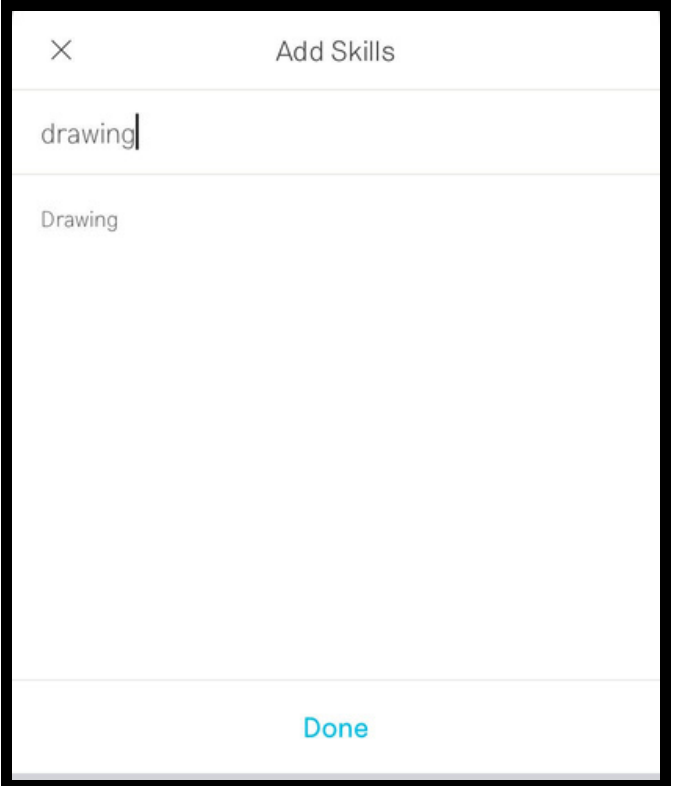

*Fig. 22: Skills Search Bar*

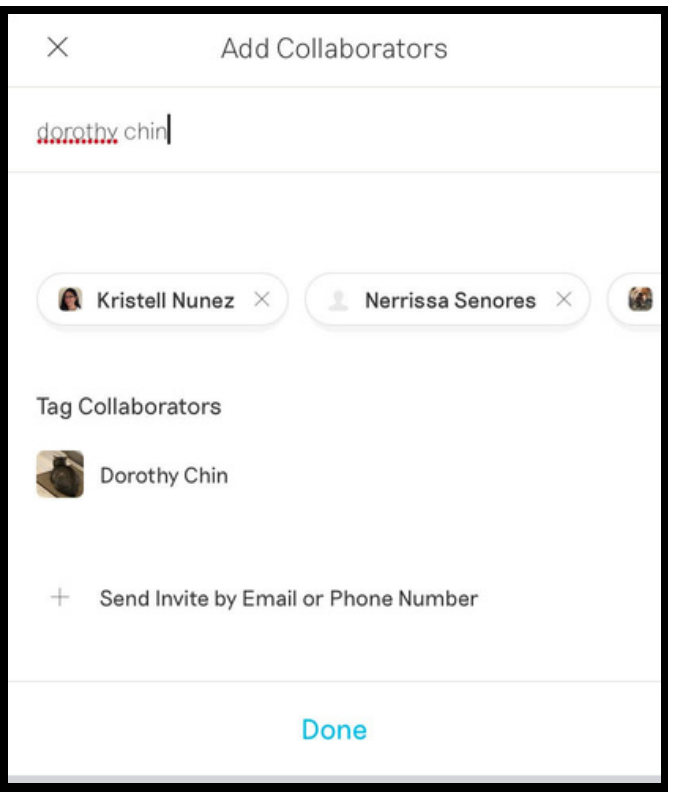

*Fig. 23: Finding your Collaborators*

**07.** Tap **Skills.**

**08.** Type which field(s) that this project demonstrates your experience in and choose from the options listed *(See Fig. 22).*

**09.** *(Optional)* If this project was a collaboration, tap **Collaborators**, enter their names or emails, and select their profile from the results, if they appear *(See Fig. 23).*

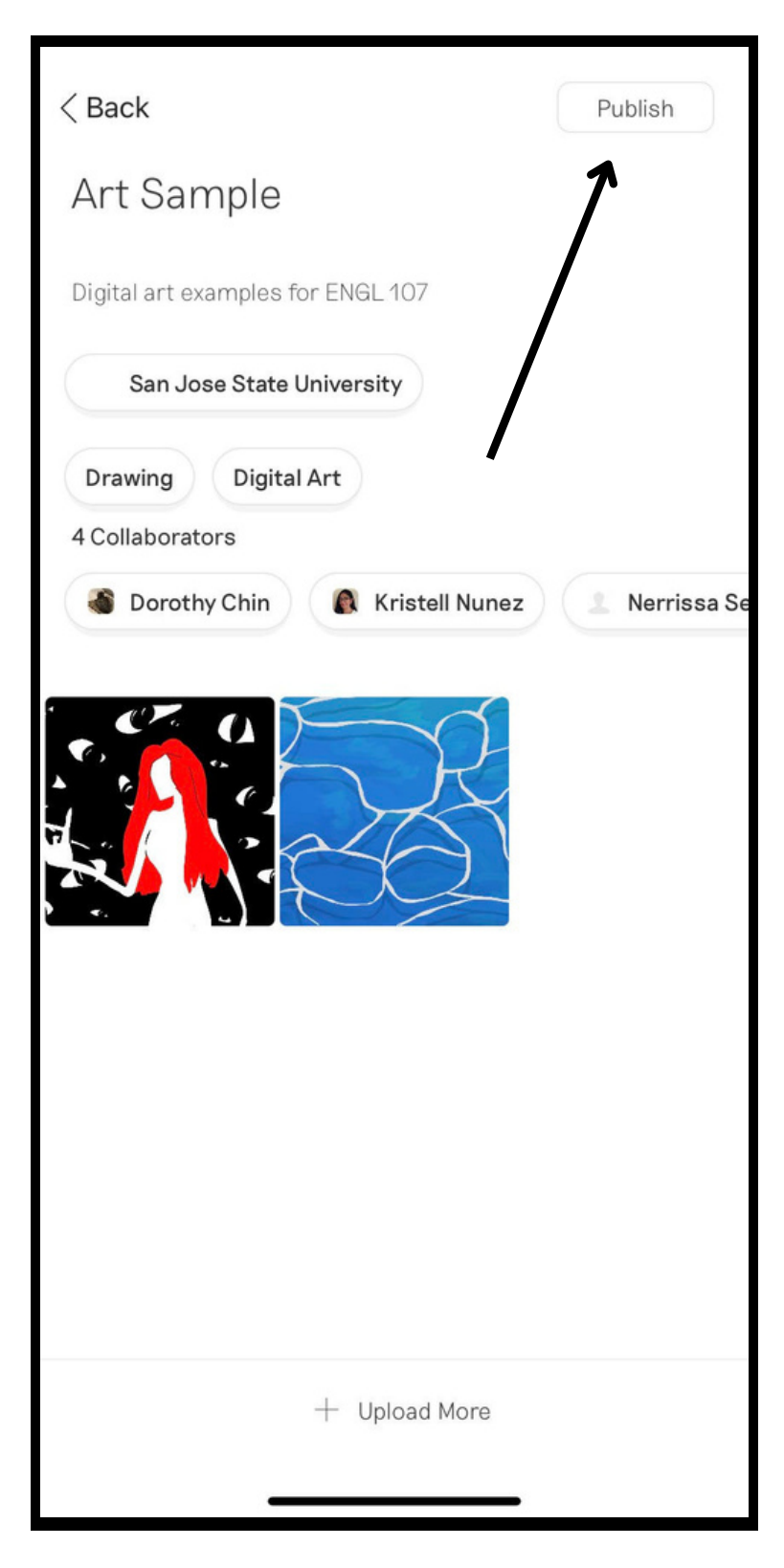

*Fig. 24: Ready to publish*

**10.** Tap the **Publish** button at the top right-hand corner of your screen *(See Fig. 24).*

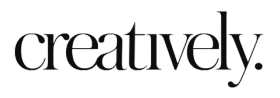

#### How Do I Delete a Project?

 $\overline{\epsilon}$ 

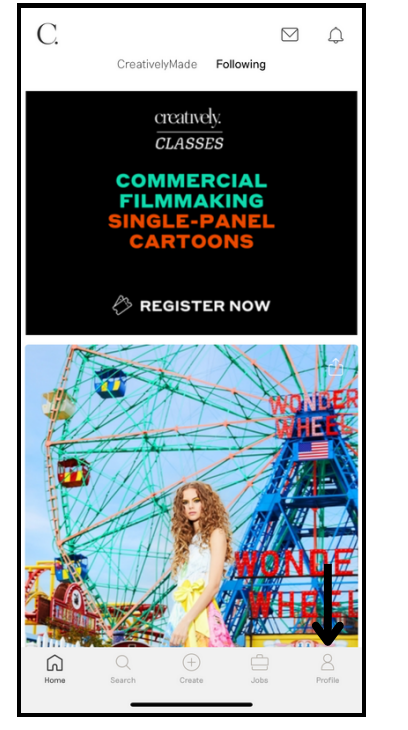

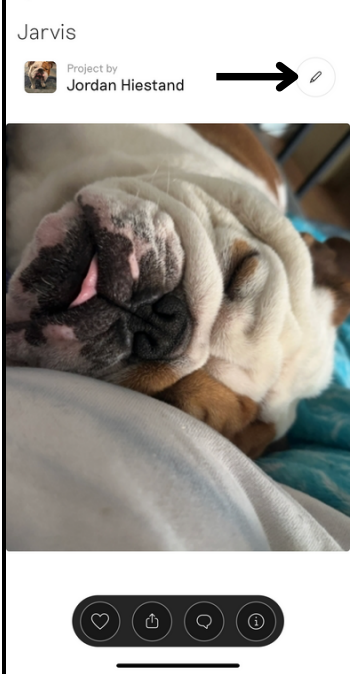

**01.** From the home screen, select the **Profile** icon at the bottom of your screen *(See Fig. 25).*

**02.** Tap on the project you want to delete.

**03.** Tap on the pencil icon in the top right corner *(See Fig. 26).*

*Fig. 25: Profile Icon Fig. 26: Edit Icon*

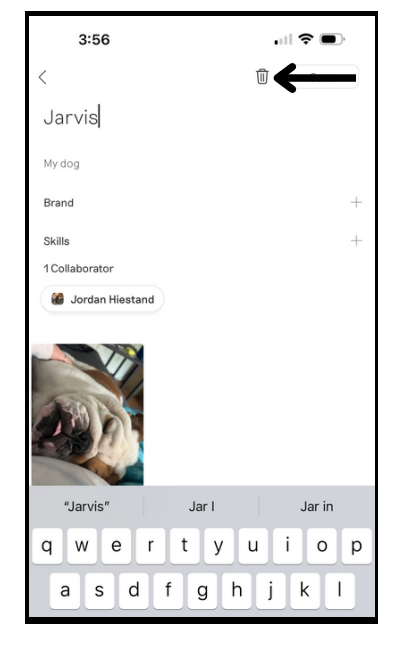

creatively.

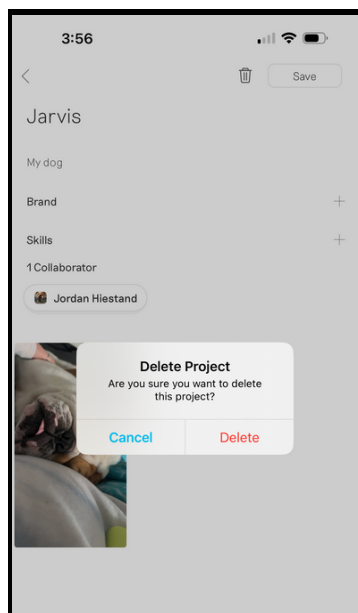

*Fig. 27: Delete Icon Fig. 28: Delete Project Pop-up*

**04.** Tap on the trash can icon in the top right corner *(See Fig. 27).*

**05.** Select **Delete** *(See Fig. 28).*

#### How Do I Share a Project?

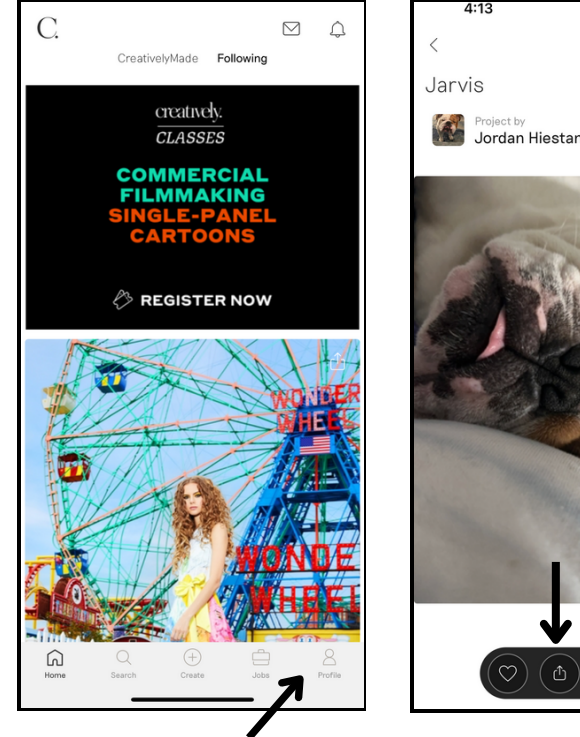

*Fig. 29: Profile Icon Fig. 30: Share Icon*

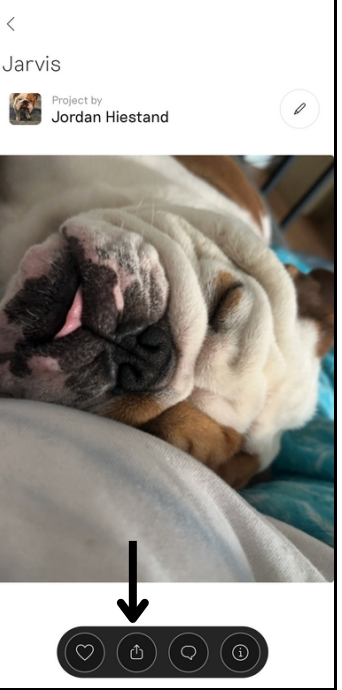

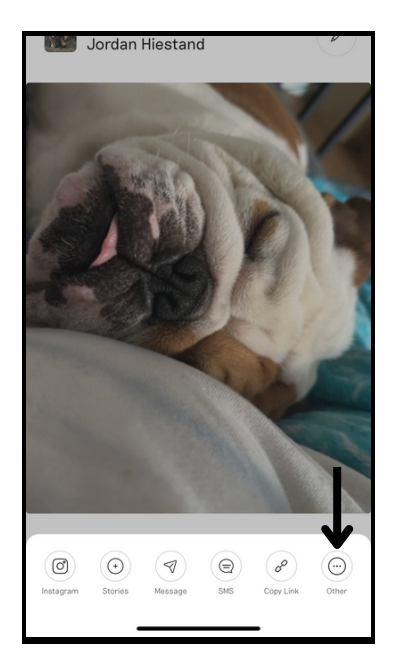

*Fig. 31: Share Menu*

**01.** From the home screen, select the **Profile** icon at the bottom of your screen *(See Fig. 29).*

**02.** Tap on the project you want to share*.*

**03.** Tap on the **Share** icon at the bottom of your screen *(See Fig. 30)*.

**04.** Select your desired sharing method from the menu.

*Select the Othericon if you'd like to share your project with external apps or contacts (See Fig. 31).*

**05.** Add desired text to your post.

#### How Do I Follow an Account?

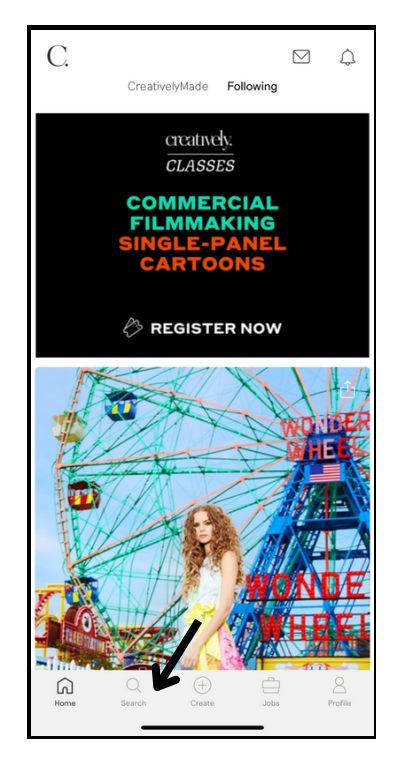

*Fig. 32: Search Icon*

**01.** From the home screen, select the **Search** icon at the bottom of your screen *(See Fig. 32)*.

**02.** In the search bar at the top of your screen, enter the name of the account you want to follow.

**03.** Tap the **Search** button on your keyboard.

**04.** To reduce your search results, tap the **Creatives** filter below the search bar *(See Fig. 33)*.

**05.** Select the account you want to follow from the list.

**06.** Tap the **Follow** button in the top right corner of the profile *(See Fig. 34)*.

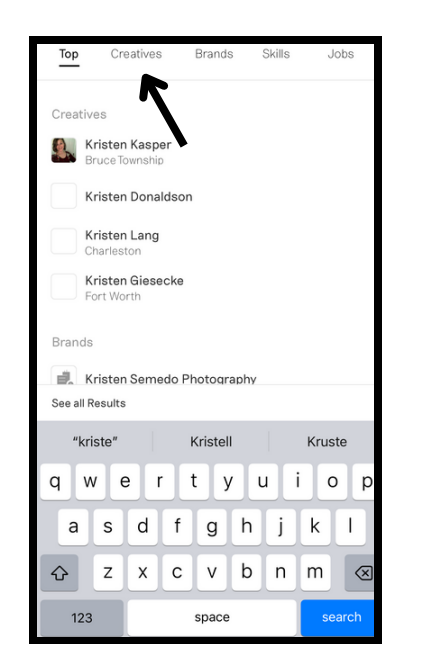

*Fig. 33: Creatives Filter Fig. 34: Follow Button*

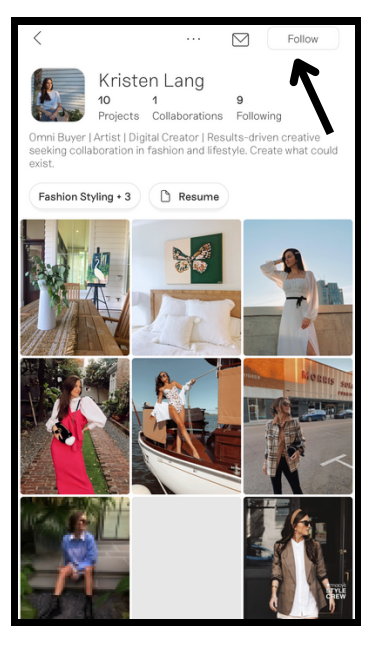

#### How Do I Unfollow an Account?

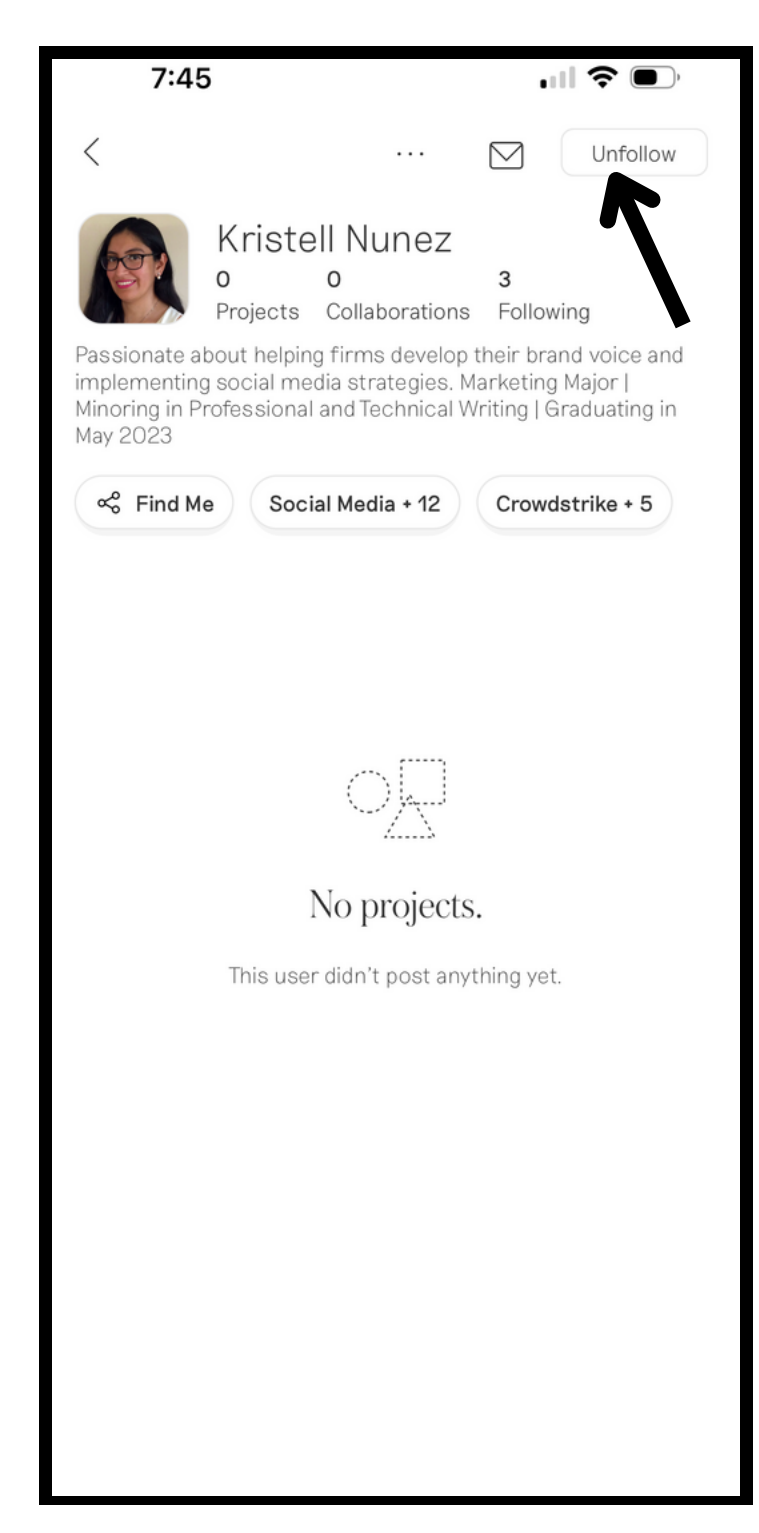

**01.** From the home screen, select the **Search** icon at the bottom of your screen.

**02.** In the search bar at the top of your screen, enter the name of the account you want to unfollow.

**03.** Tap the **Search** button on your keyboard.

**04.** To reduce your search results, tap the **Creatives** filter below the search bar.

**05.** Select the account you want to unfollow from the list.

**06.** Tap the **Unfollow** button in the top right corner of the profile *(See Fig. 35)*.

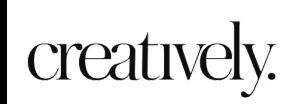

#### How Do I Delete My Account?

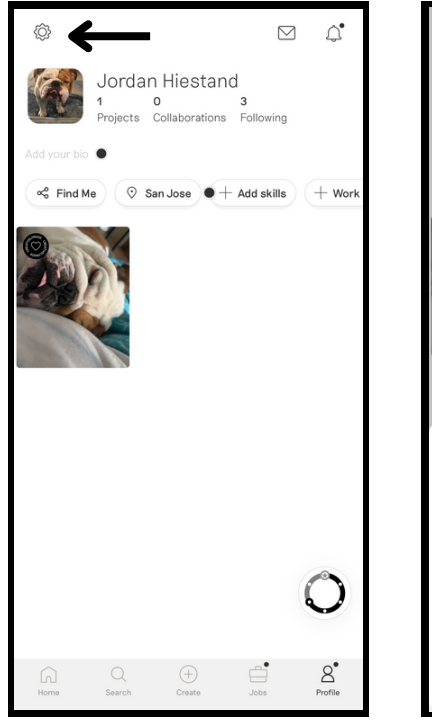

*Fig. 36: Settings Icon Fig. 37: Edit Profile*

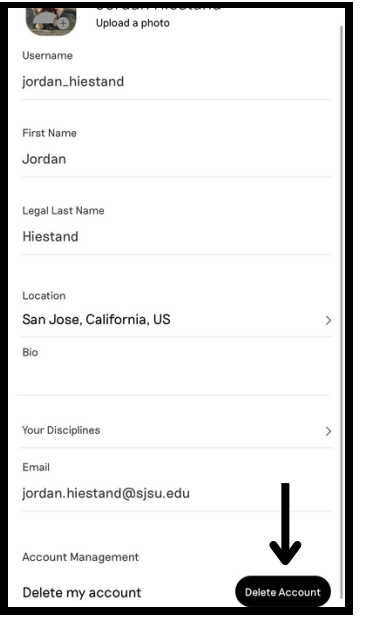

*Fig. 38: Delete Account*

creatively.

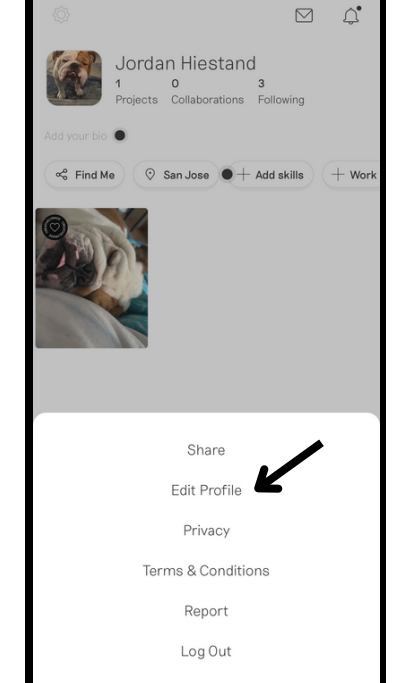

**01.** From the home screen, select the **Profile** icon at the bottom of your screen.

**02.** Tap the **Settings** icon in the top left corner of your profile *(See Fig. 36)*.

**03.** Tap **Edit Profile** from the pop-up menu *(See Fig. 37)*.

**04.** Tap the **Delete Account** button from the bottom right corner of your screen *(See Fig. 38)*.

**05.** Tap the **I wish to delete my account** button *(See Fig. 39)*.

ordan Hiestand Upload a

Username jordan\_hiestand

First Name Jordan

Legal Last Name Hiestand

San Jose, California, US

Location

*Fig. 39: I Wish to Delete My Account*

I wish to delete my account

Delete Your **Creatively Account** We're sorry to hear you want to delete you ccount. If you want to take a break, you can always temporarily disable your account.

### GLOSSARY

#### *Defining the Jobs tab terms*

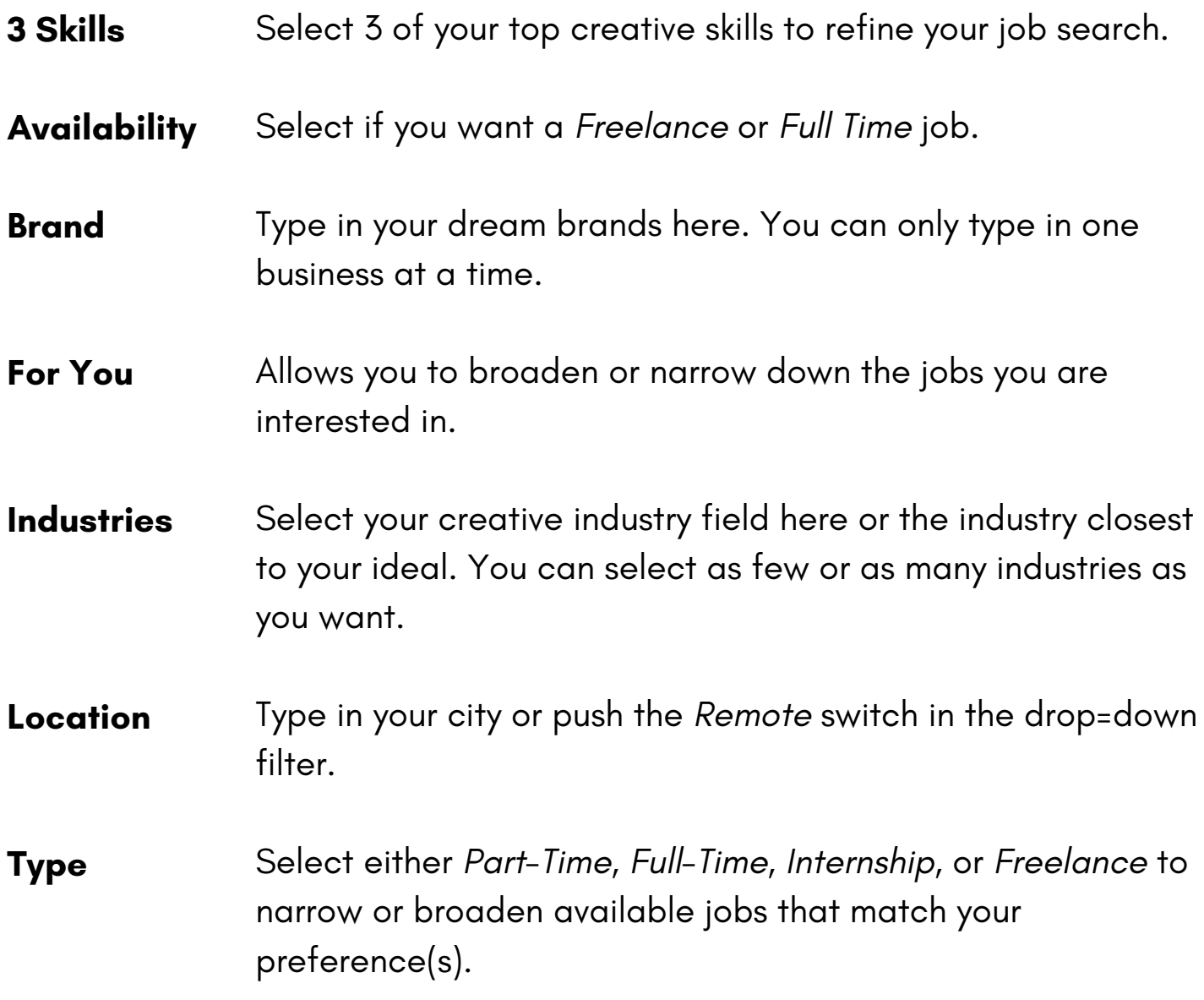

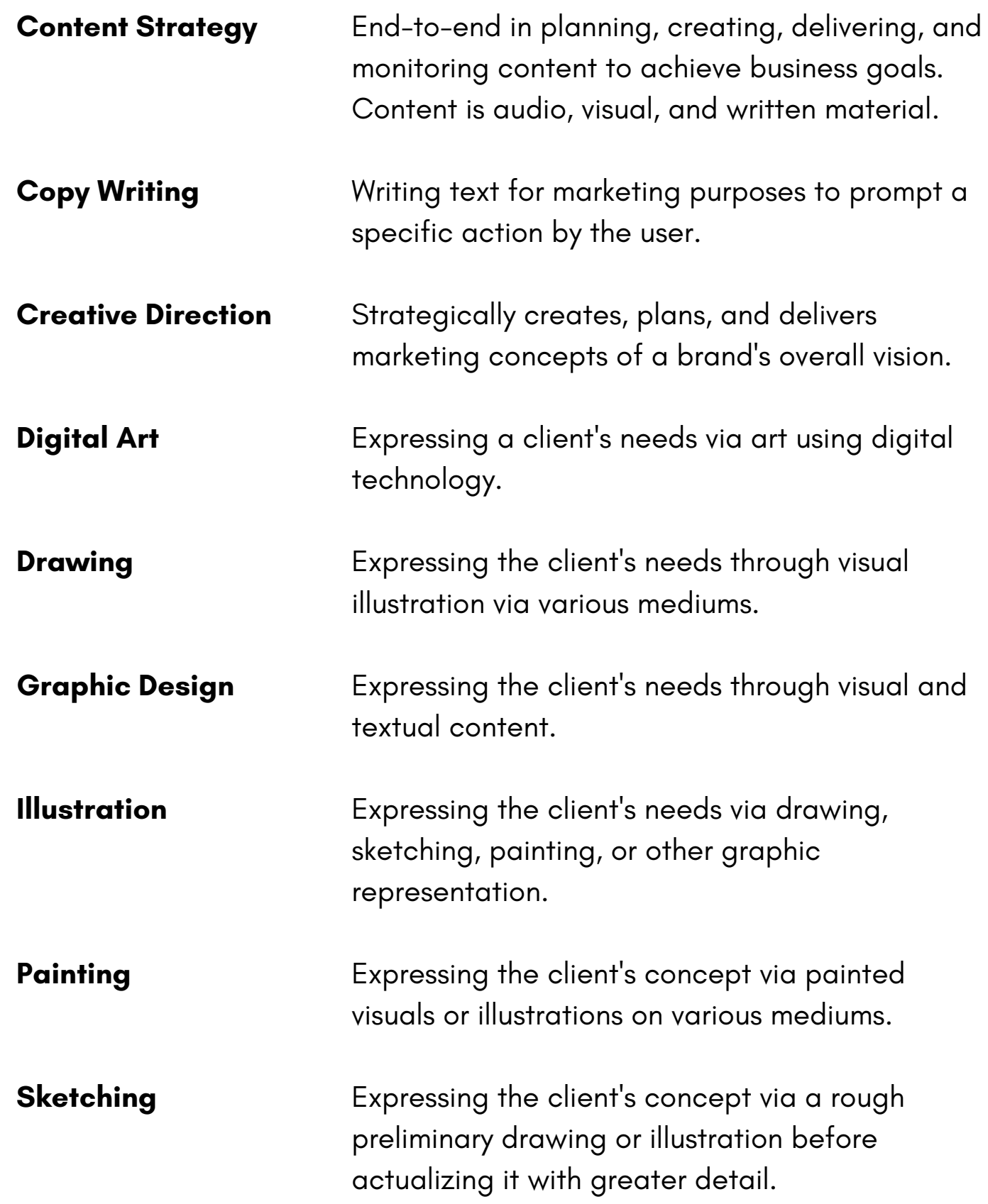

**Social Media** Planning, creating, sharing, and publishing original content (text, visual, or audio) via social platforms that build meaningful brand awareness and customership and foster community.

**Videography** Responsible for small and large-scale video productions via recording content. The type of video content varies. Some examples are documentaries, commercials, tutorials, etc.

> *Looking for an online version of the Creatively Phone App Manual? Visit [creativelymanual.wordpress.com](https://creativelymanual.wordpress.com/)*

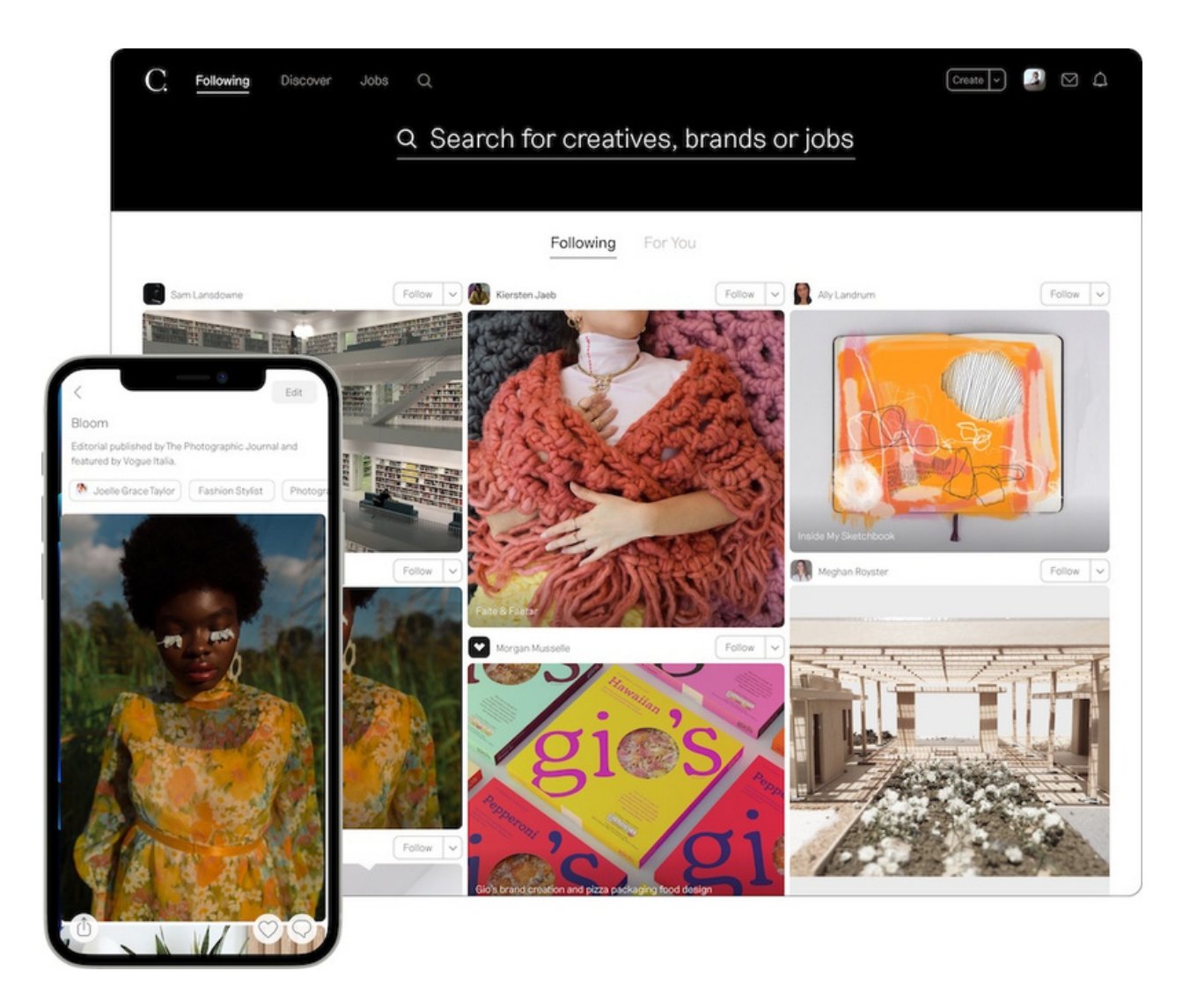